## $\overline{a}$ **NOVATRO**

3D-Win -ohjeet

21.12.2023

# 3D-Win -ohjelmiston version 2024 ensiasennus- ja päivitysohje

(2024.0 / 12.2023)

Asennus vaatii Järjestelmänvalvojan oikeudet koneelle asennuksen ajaksi. Ohjelman käyttö ei vaadi Järjestelmänvalvojan oikeuksia.

Kaikki asennuksessa tarvittavat tiedostot löytyvät kotisivuiltamme https://3dwin.fi/.

### Asennus

Älä laita Sentinel-suojausadapteria USB-porttiin ennen kuin olet asentanut ohjelman!

Asennuspaketin nimi on 3D-Win-2024-00.msi. Käynnistä asennus tiedostoa tuplaklikkaamalla. Tiedosto sisältää kaiken mitä ohjelman asennukseen tarvitaan.

Kun asennusohjelma käynnistyy, valitse kieli, jota käytät 3D-Win -ohjelmassa. Asennusohjelma asentaa kaikki kielitiedostot ja käytettävän kielen voi vaihtaa myöhemmin. Paina Next ja jatka asennusta.

Valitse Typical normaaleissa asennuksissa.

Asennusohjelma asettaa asennushakemistoksi \Program files\3D-system\3D-Win 2024, joka kannattaa hyväksyä oletuksena, jollei ole erityistä syytä ohjata sitä muualle.

Jos valitset Custom, pääset vaihtamaan hakemistoa, johon ohjelmisto asennetaan. Anna mahdollisessa verkkoasennuksessa polku viittaamaan verkkolevylle, johon ohjelman haluat asentaa.

Suorita asennus loppuun painamalla Install ja seuraamalla ruudun ohjeita.

Asennusohjelma luo työpöydälle käynnistyskuvakkeen 3D-Win 2024.

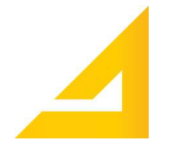

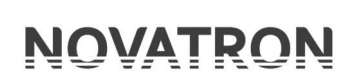

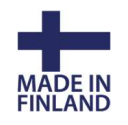

## Käyttöoikeuden aktivointi

#### Työaseman Sentinel-suojausadapteri

Asennusohjelma asentaa automaattisesti Sentinel-suojausadapterille laiteajurin. Ajurin asennus voidaan tarvittaessa suorittaa erikseen myös ajamalla muistitikulla HASP-hakemistossa oleva HaspUserSetup.exe -ohjelma. Ohjelma ja sen uusin versio on ladattavissa myös kotisivuiltamme.

Vasta ajurin asennuksen jälkeen laitetaan Sentinel-suojausadapteri (violetti tai vihreä) USB-porttiin. Odota, että adapteriin syttyy punainen valo ja käynnistä ohjelma työpöydän kuvakkeesta. Käyttöoikeus luetaan lukosta ja ohjelma käynnistyy. Hankkimanne oikeudet on ohjelmoitu toimittamaamme lukkoon, ja se on valmiiksi aktivoitu.

#### Verkkolisenssi

Mikäli oheinen dialogi avautuu, ei ohjelma ole löytänyt lisenssiä USB-portista tai verkkopalvelimelta, tai palvelinta, josta lisenssiä haetaan, ei ole määritetty.

Anna Palvelin-kohtaan joko lisenssipalvelimen IPosoite tai nimi. Sulje Käyttöoikeusdialogi OKnäppäimellä ja käynnistä ohjelma uudestaan, jolloin käyttöoikeus haetaan verkosta ja annetut asetukset talletetaan työasemalle käyttäjän asetustiedostoon. Huomaa, että verkkolukko tulee olla asennettuna palvelimelle ennen kuin käyttöoikeus voidaan hakea.

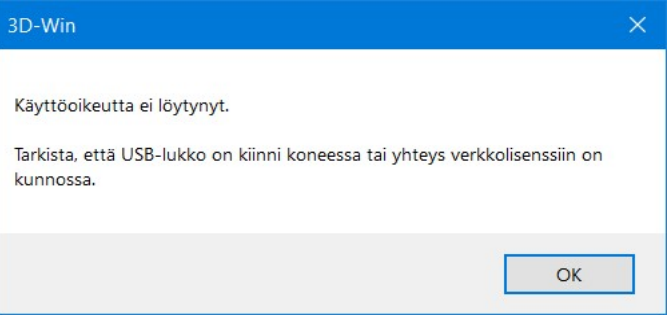

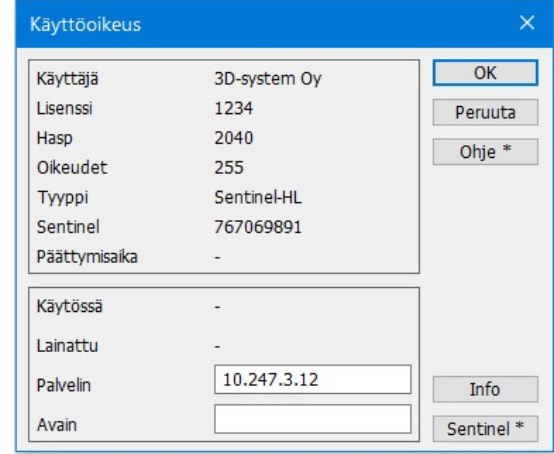

Jos 3D-Win -ohjelmisto on asennettu verkkoon jaetuksi ohjelmaksi, tulee sitä käyttäville työasemille asentaa lisenssipalvelun käyttöä varten Sentinel-laiteajuri. Käyttämällä ohjelman asennuskansion Network.ini -tiedoston asetusta [Sentinel] Server=xx.xx.xx.xx voidaan palvelimen osoite pakottaa asennuksessa, jolloin käyttäjän ei tarvitse syöttää sitä.

3D-Win-verkkolisenssi-ylläpitäjä.pdf -tiedostosta löytyy lisätietoja verkkolisenssin asennuksesta työasemille ja palvelimelle.

Voit tarkistaa lisenssin tiedot valikon kohdasta Ohje – Tietoja.

Käyttöohjeet löytyvät ohjelman valikon kohdasta Ohje – Dokumentit.

Novatron Oy | Jasperintie 312, 33960 Pirkkala | Palolantie 11, 90620 Oulu | Linnoitustie 11, 02600 Espoo |